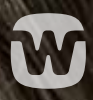

# INSTRUKTIONER TILL **HÖRAPPATS-ANVÄNDARE**

**WIDEX REMOTE CARE<sup>®</sup>** 

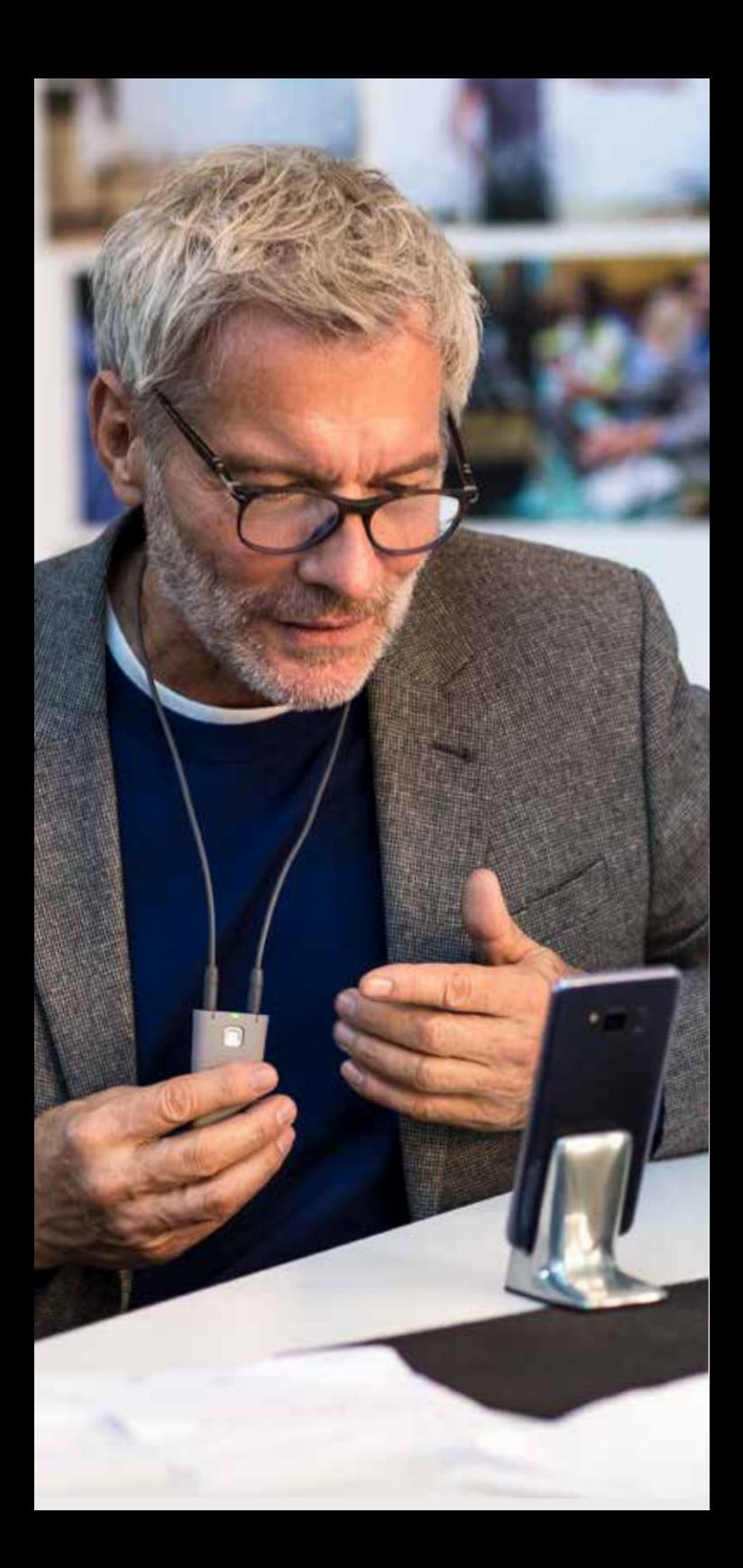

## NU KAN DIN **AUDIONOM** PRATA MED DIG **LIVE**

WIDEX REMOTE CARE ger dig hjälp i realtid genom att du enkelt kan ta kontakt med din audionom via din smartphone.

På så sätt kan du få till ett möte för finjustering trots ditt fullbokade schema och du sparar tid eftersom du inte behöver gå till kliniken. Du kan förklara dina hörselutmaningar från ditt eget hem eller från någon annan plats som passar dig. Du behöver heller inte försöka komma ihåg varje hörselsituation inför ditt nästa möte på kliniken.

Med WIDEX REMOTE CARE™ får du hjälp direkt så att du kan lita på din hörsel och din hörapparat.

## **SÅ HÄR** FÅR DU UT MESTA MÖJLIGA AV DITT **DISTANSMÖTE**

En konversation via appen REMOTE CARE är en helt annorlunda upplevelse jämfört med att ha ett samtal på kliniken. Innan du börjar följer här några tips så att ditt distansmöte blir lyckat!

- Se till att dina hörapparater, din smartphone och REMOTE LINK-enhet är fulladdade
- Hitta en lugn plats där du kan ha samtalet
- Håll din smartphone så stilla som möjligt under samtalet, till exempel genom att använda ett stativ
- Håll kameran riktad mot ditt ansikte så att din audionom kan se dig
- Håll dig fokuserad under ditt möte. Svara inte på andra samtal och försök inte att göra andra saker samtidigt

Kom ihåg att din audionom kan föra anteckningar under samtalet. Så när de inte tittar på dig, är det troligen detta de gör.

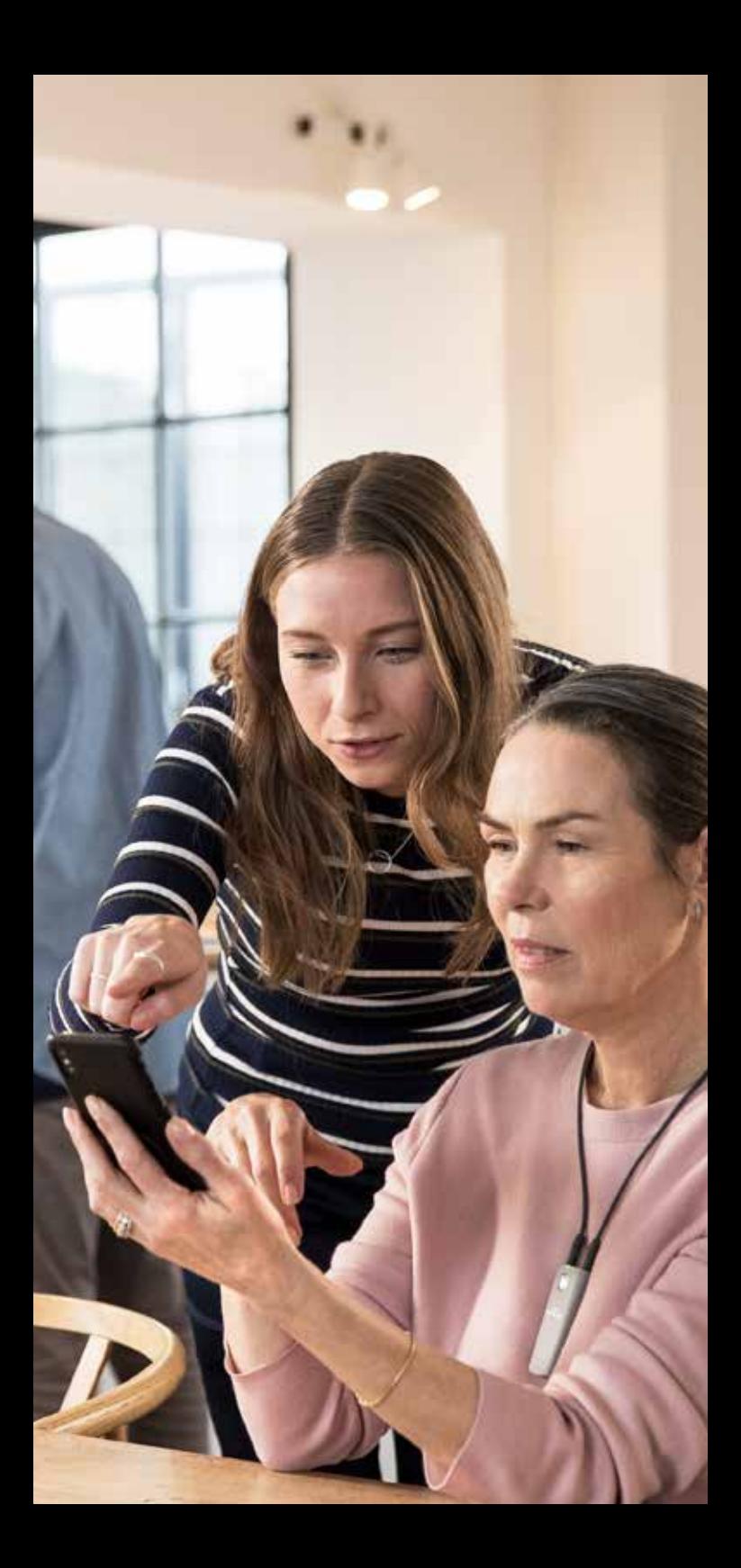

### **SÅ HÄR PARKOPPLAR** DU DIN **REMOTE LINK** MED DIN **MOBILA ENHET**

Din audionom kommer att konfigurera REMOTE LINKenheten, men den måste också parkopplas med din mobila enhet.

#### **Så här kommer du igång med Android**

- Hämta appen WIDEX REMOTE CARE från Google Play
- Följ guiden till hopparning i appen\* (figur 1-7)
- När processen är klar kommer du till välkomstsidan (figur 8) och du kan nu ansluta dig till ditt möte när det väl är dags.

\*Extra dialogrutor kan visas beroende på vilken Android-enhet du använder. Dessa kan till exempel gälla godkännande av att appen får använda telefonens kamera och mikrofon.

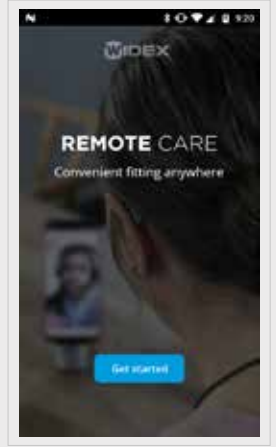

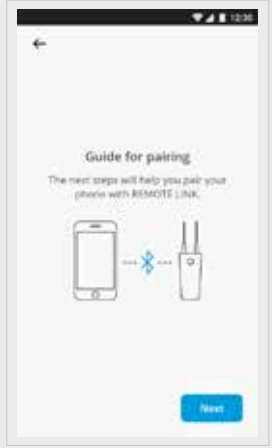

Figur 1 Figur 2

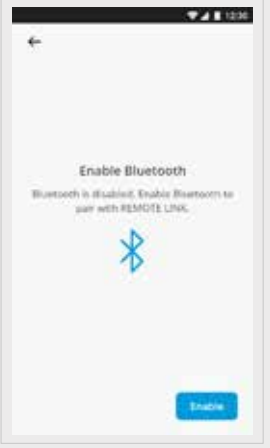

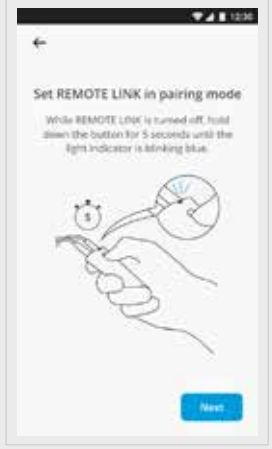

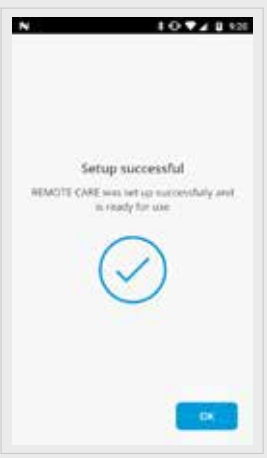

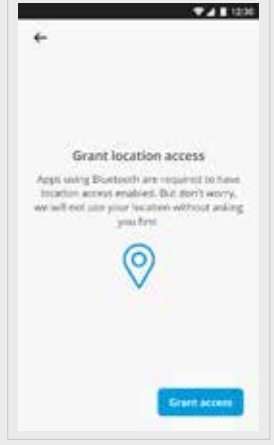

Figur 3 Figur 4

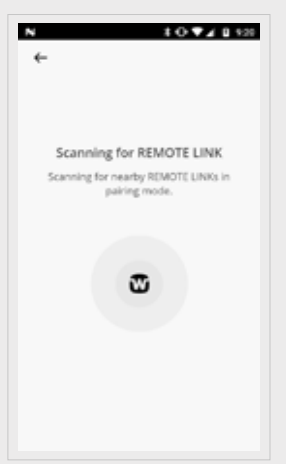

Figur 5 Figur 6

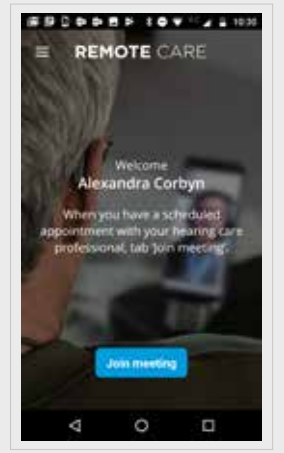

Figur 7 Figur 8

### **SÅ HÄR PARKOPPLAR** DU DIN **REMOTE LINK** MED DIN **MOBILA ENHET**

Din audionom kommer att konfigurera REMOTE LINKenheten, men den måste också parkopplas med din mobila enhet.

#### **Så här kommer du igång med iOS (Apple)**

- Hämta appen WIDEX REMOTE CARE från App Store
- Följ guiden till hopparning i appen \* (figur 1-6)
- När processen är klar kommer du till välkomstsidan (figur 7) och du kan nu ansluta dig till ditt möte när det väl är dags.

\*Extra dialogrutor kan visas, till exempel när det gäller appens användning av telefonens kamera och mikrofon

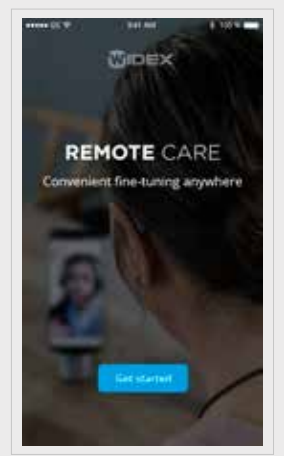

Figur 1

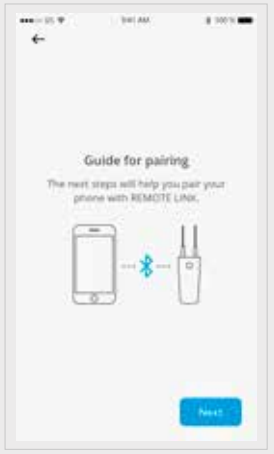

Figur 2

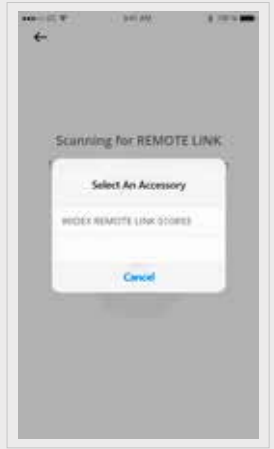

Figur 4

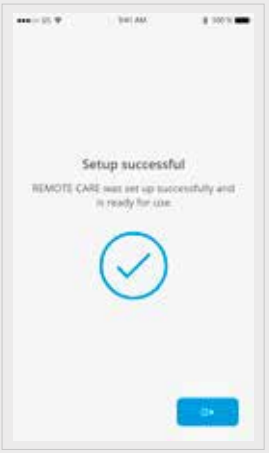

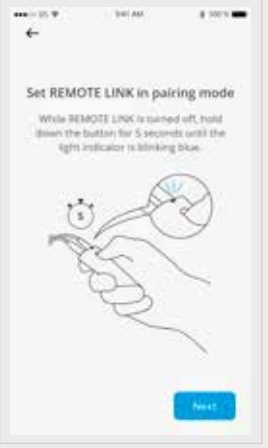

Figur 3

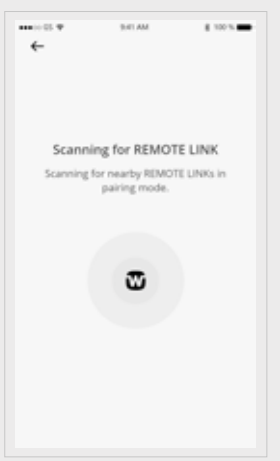

Figur 5

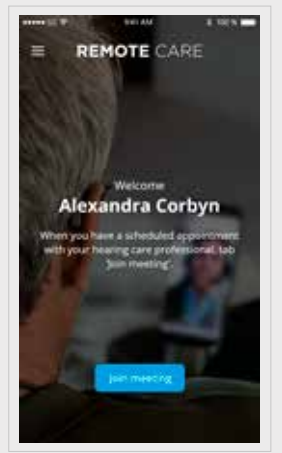

Figur 6

Figur 7

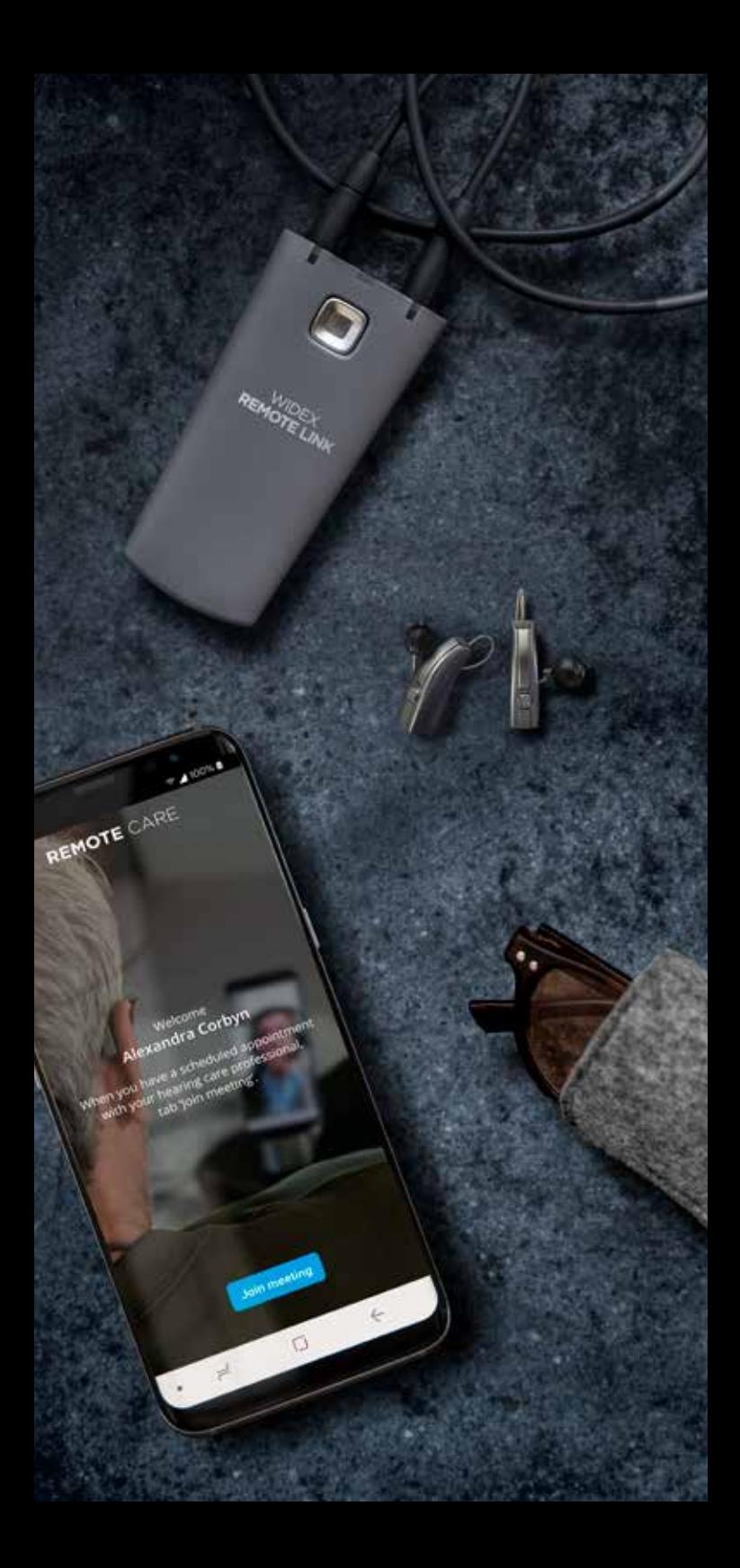

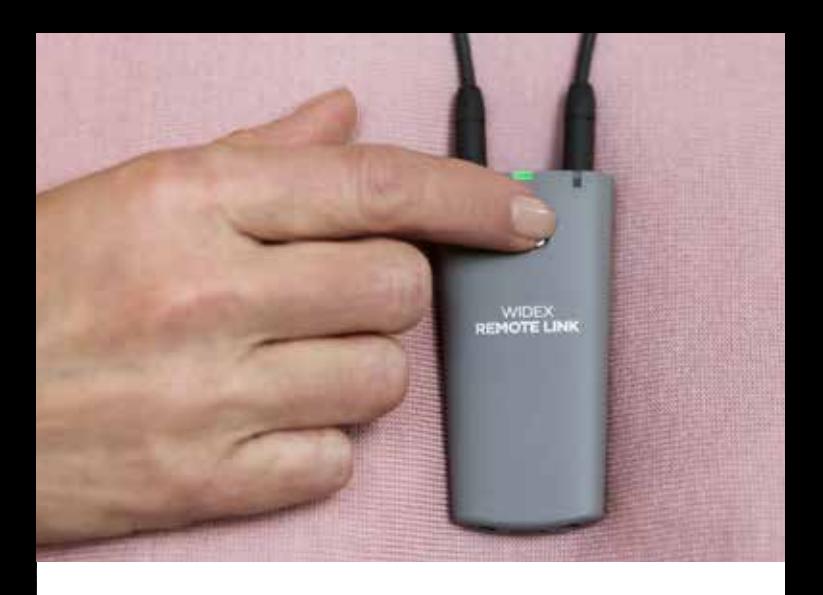

## SÅ HÄR **ANSLUTER** DU TILL ETT **DISTANSMÖTE**

- Starta appen REMOTE CARE
- Starta REMOTE LINK-enheten genom att trycka in strömknappen i 2 sekunder. Så snart mötet har startat kommer din audionom att kunna ansluta sig till dina hörapparater
- Välj "Join meeting" i appen och vänta tills din audionom anslutit sig

Nu är du redo att ha ditt distansmöte.

Låt din audionom avsluta samtalet när ni är klara så att alla ändringar i din hörapparat sparas ordentligt.

När mötet har avslutats kan du stänga appen och njuta av din förbättrade hörsel!

Få tips och information om underhåll, hörapparater och hörselnedsättning skickade direkt till dig. Anmäl dig här: **widex.se/ nyhetsbrev**

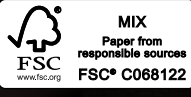

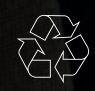

Tryckt av ROS/2019-10. 9 502 5133 012 #01 Widex och WIDEX REMOTE CARE är registrerade varumärken tillhörande Widex A/S.

Widex A/S, Nymoellevej 6, DK-3540 Lynge, Danmark

Apple och Apples logotyp är varumärken som tillhör Apple Inc.,<br>registrerade i USA och andra länder. App Store är ett servicemärke som<br>tillhör Apple Inc. Android är ett varumärke som tillhör Google Inc. Google<br>Play och Goog

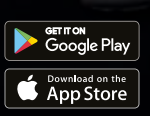

 $\Box$ 

WWW.**WIDEX**.SE